## データ通信を有効にする方法(ZenPad10)

①設定画面を開き「もっと見る」をタップ します。

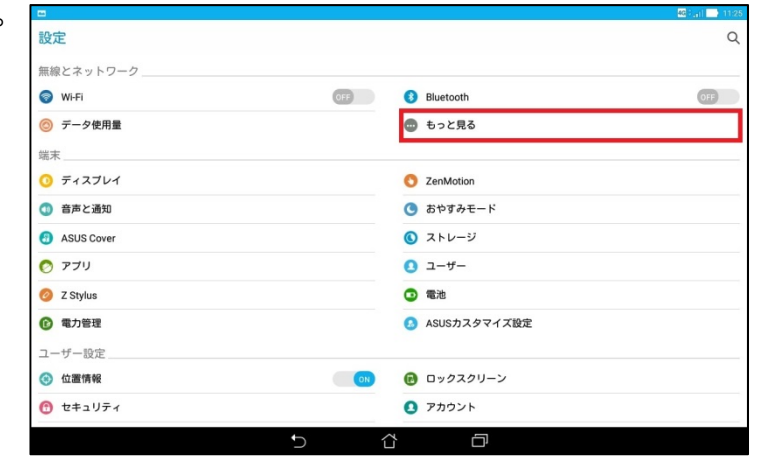

## ②「モバイルネットワーク」をタップし ます。

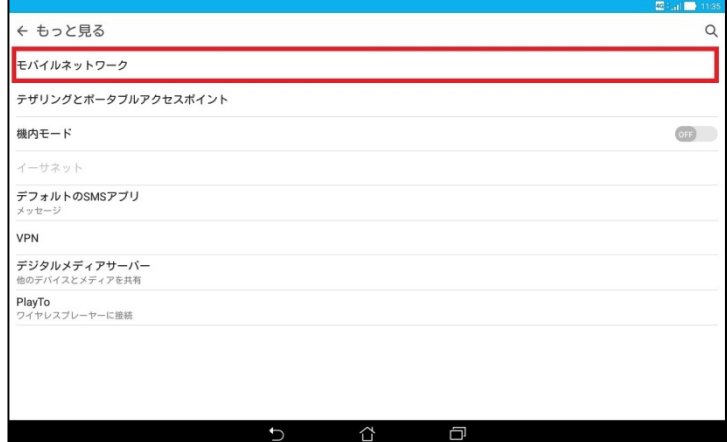

③「データ通信を有効にする」にチェッ クが入っていない場合はタップします。

チェックが入っている場合は操作不要 です。

※OFFになっているとケーブルスマホの インターネットがご利用できません。

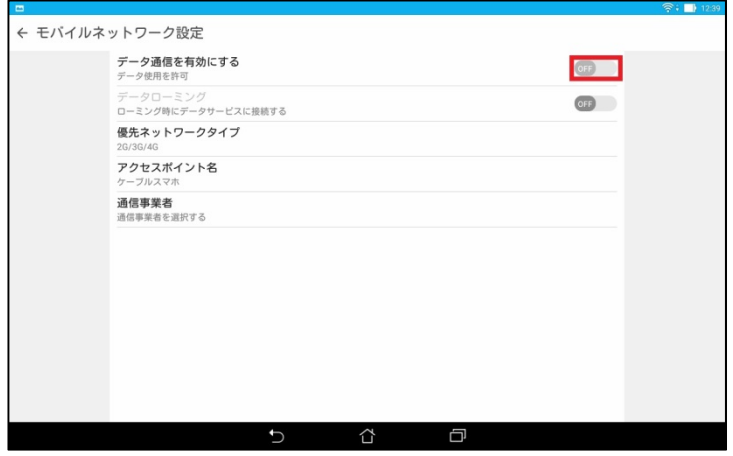

④右画像の表示になるので「OK」を タップします。

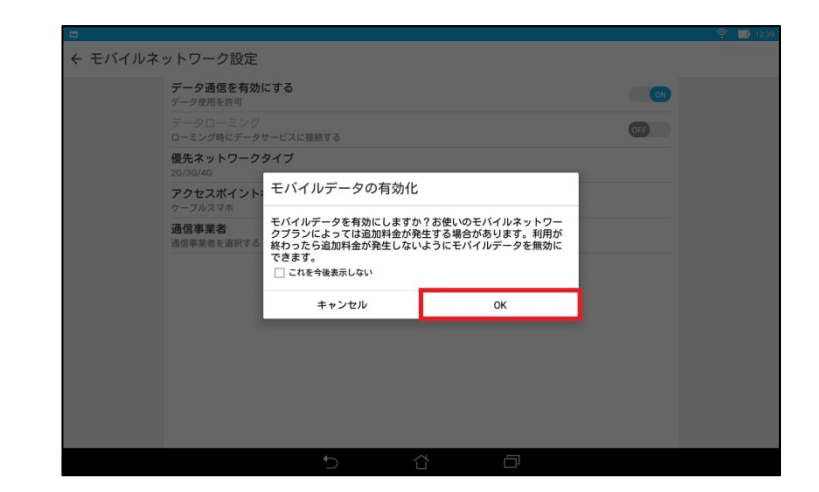

## ⑤チェックが入ります。

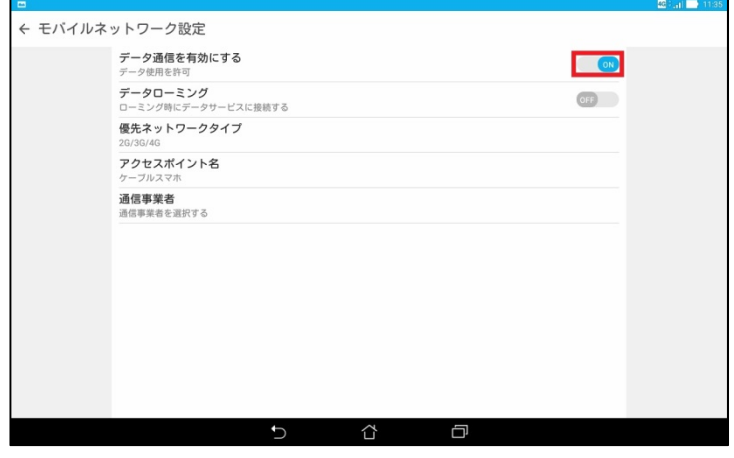